SPEED MACHINE OWNER"S MAMUAL

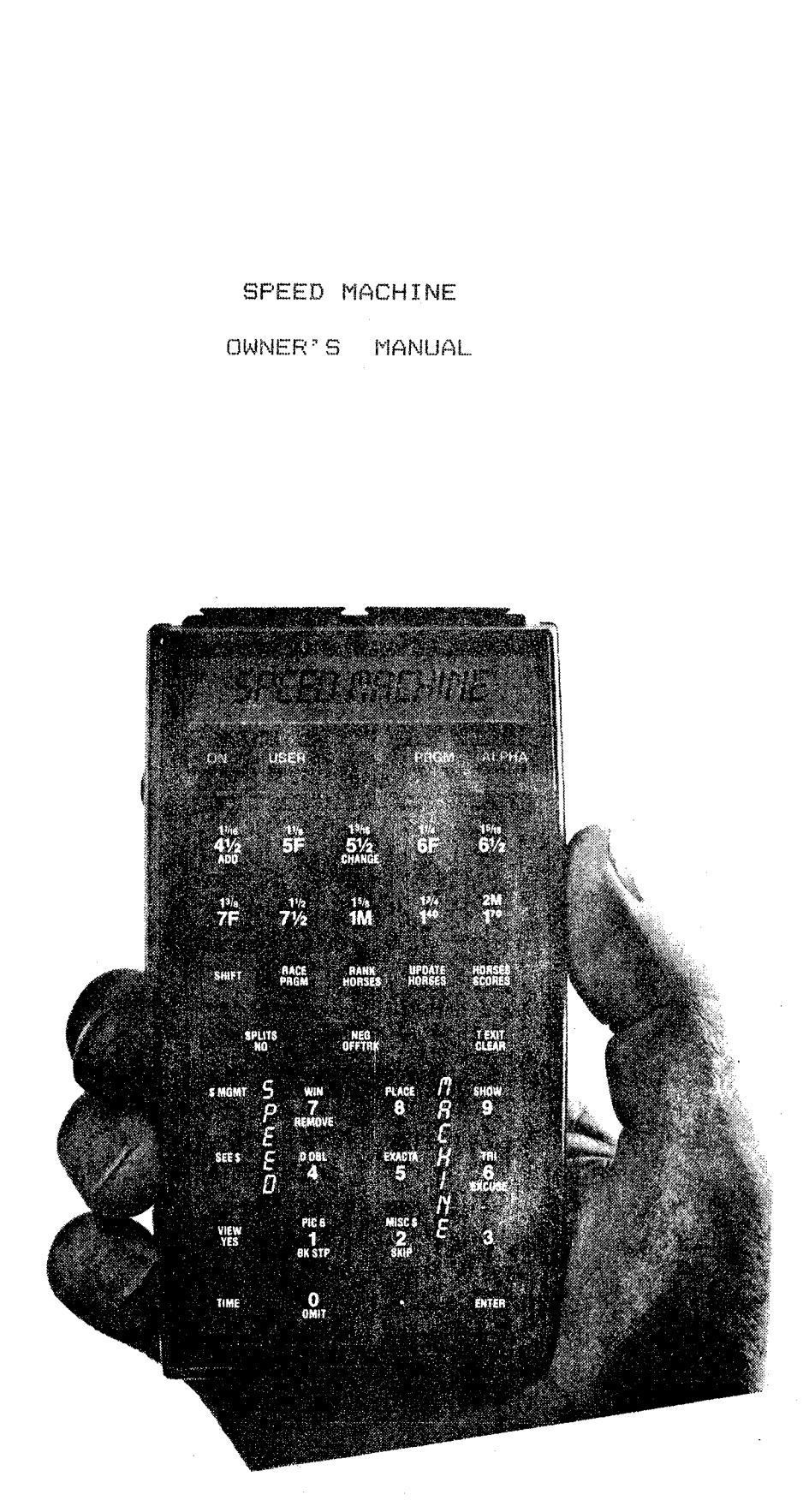

#### NOTICE المتمام المالية

BEFORE INSERTING YOUR SPEED MACHINE II MODULE IN THE HP-41, 00 A "MAL TER CLEAR™.

WHILE DEPRESSING THE CLEAR KEY, TURN ON THE HP-41: THEN RELEASE THE CLEAR KEY.

THE DISPLAY SHOULD READ, "MEMORY LOST".

TURN THE HP-417 OFF AND INSERT THE SPEED MACHINE II MODULE.

TURN THE HP-41 ON AGAIN AND YOU ARE READY TO START. SHOULD YOU HAVE ANY PROBLEM WITH THIS PROCEDURE, REFER TO THE HP-41 OUNER'S MANUAL.

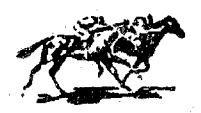

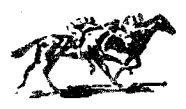

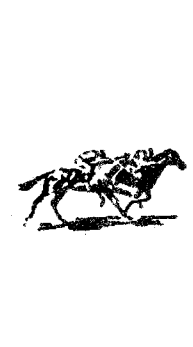

#### SFEED MACHINE Table of Contents

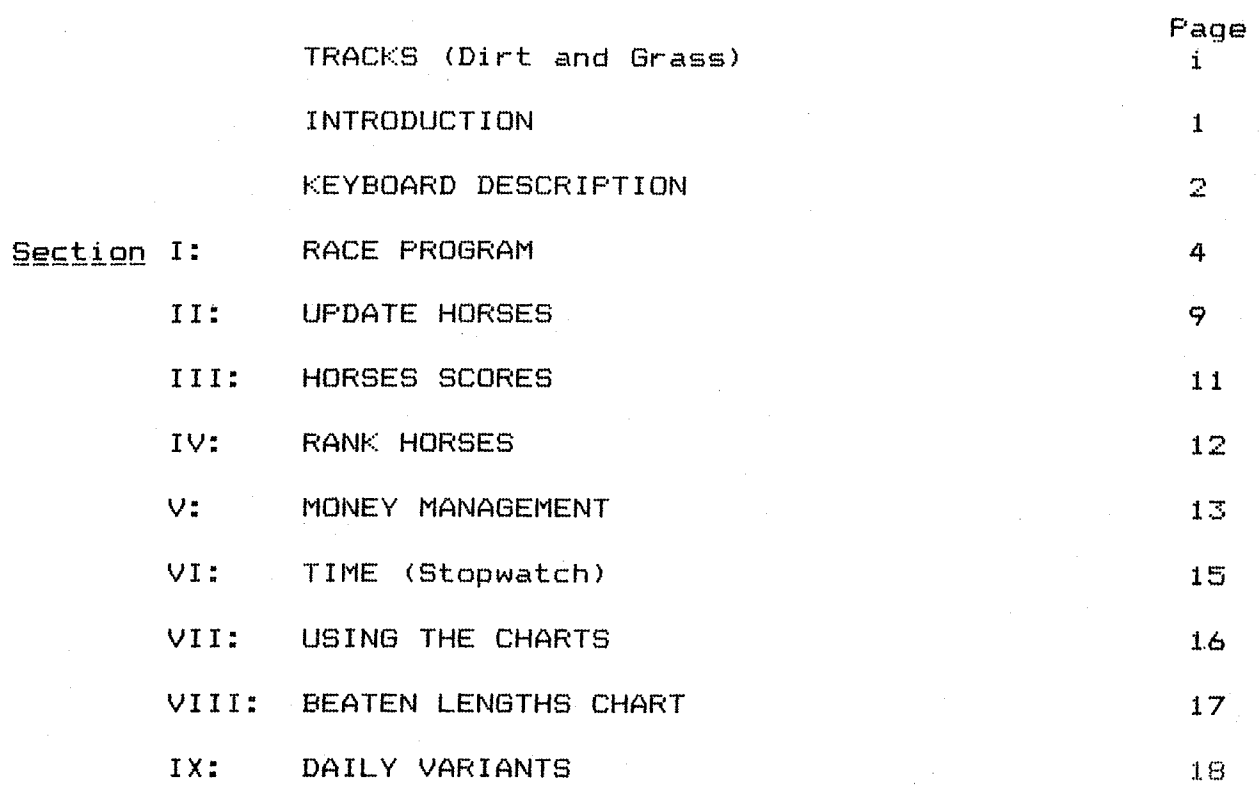

To thoroughly please proceed familiarize yourself with vour SPEED MACHINE, step by step through each section of this manual.

SPEED MACHINE **TRACKS** 

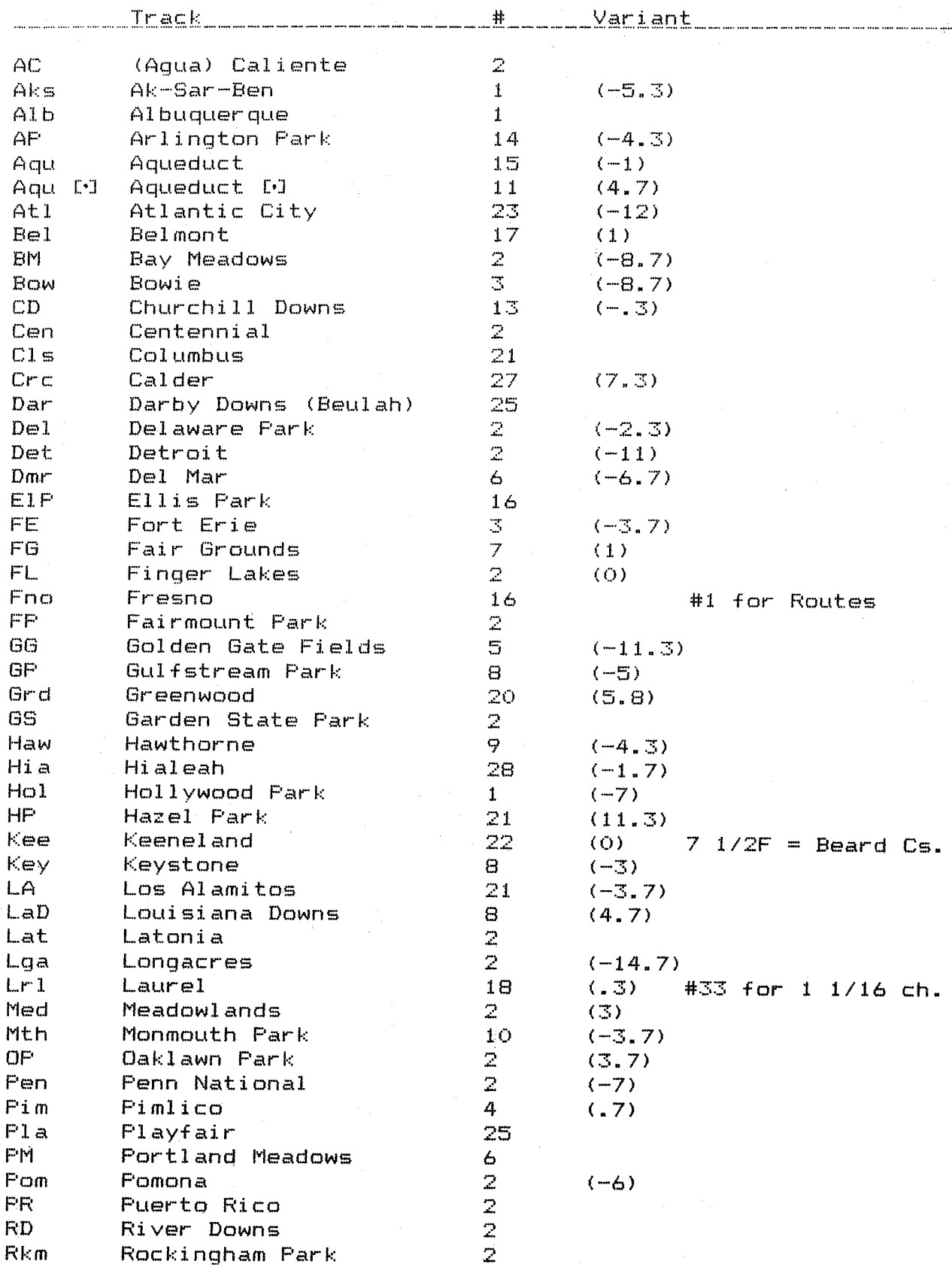

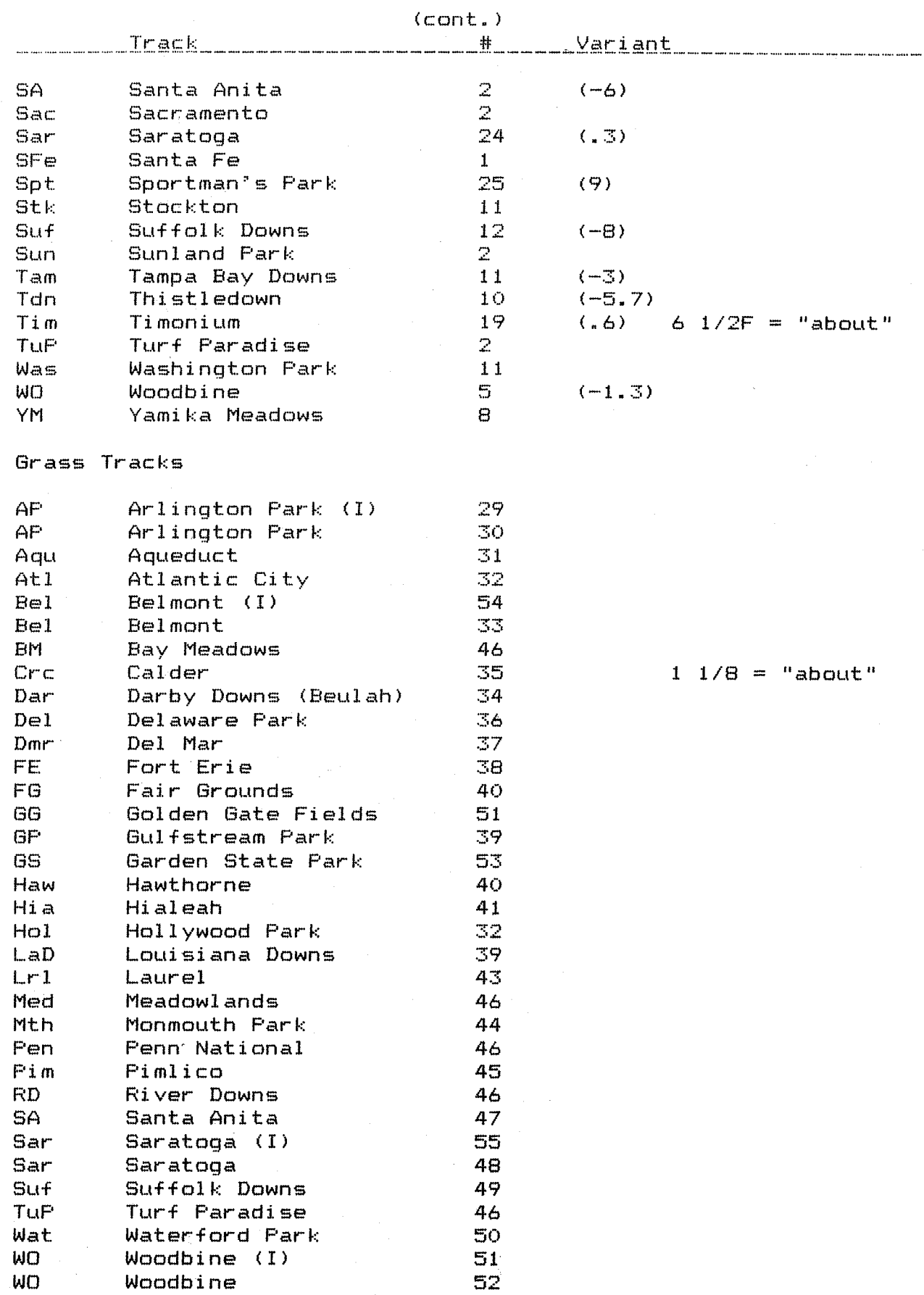

# SPEED MACHINE CUSTOM KEYBOARD

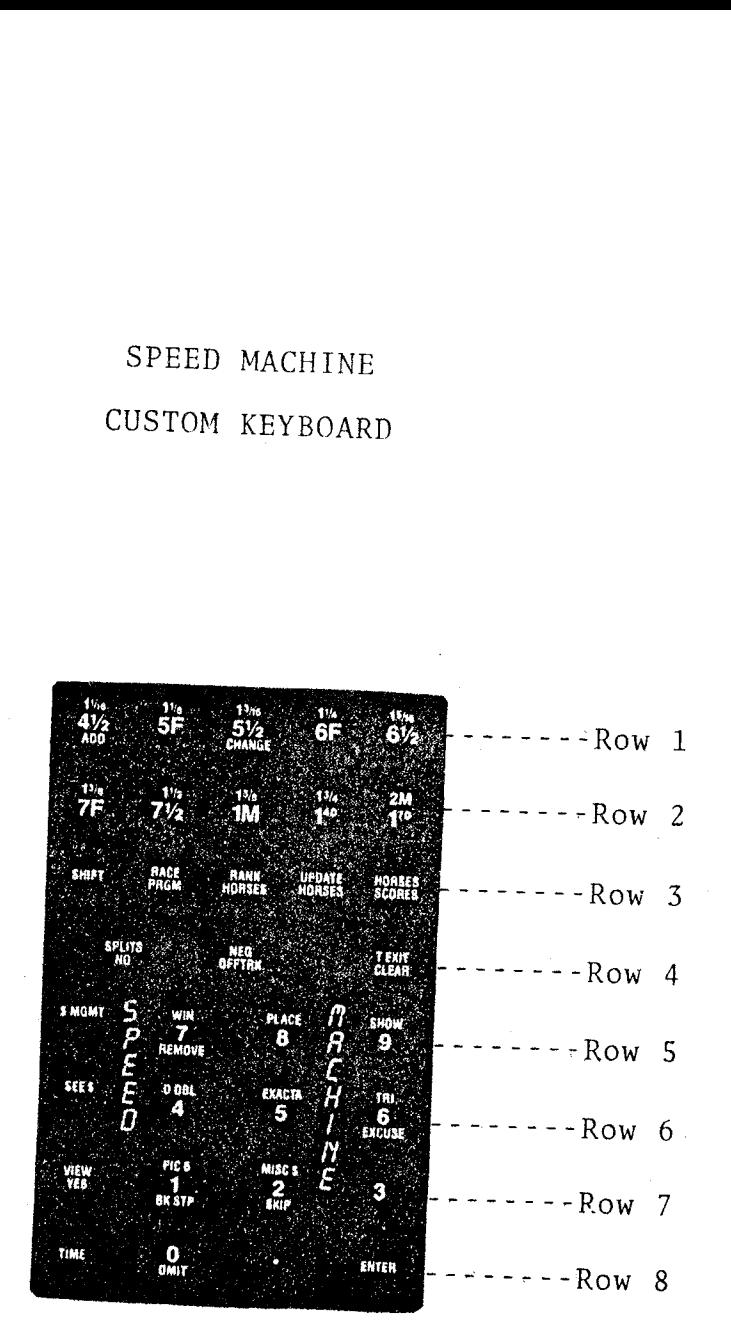

### SPEED MACHINE **OWNER'S MANUAL Fig. 1**

#### INTRODUCTION

SPEED MACHINE used with the HF-41 is a thoroughbred handicapping method that utilizes final and fractional race times and adjusts ratings for each horse based on distances raced, weight carried,<br>and post position.

This manual describes the operation of vour SPEED MACHINE Module. For information concerning the operation of the HF-41 please refer to the HP-41 Owner's Manual.

Installing and Removing the SPEED MACHINE Module:

CAUTION: Be sure that the HP-41 is turned off before inserting or removing the SPEED MACHINE Module. Otherwise, the HP-41 may be damaged or its operation disrupted.

The SPEED MACHINE Module can be plugged into any HF-41 port. I+<br>the HF-X Function Module and Time Module are used with the SPEED<br>MACHINE Module, please refer the Time Module Owner®s Manual for inserting instructions.

The **SPEED MACHINE** Custom Keyboard or Custom Overlay should be placed over the HP-41 keyboard.

SPEED MACHINE is designed for simplicity of use and the following<br>sections will take you step by step through each operation, all of which are prompted by direct questions for which you will give<br>direct answers. The information you will enter is contained in<br>the Daily Racing Form (tm). If you are unfamiliar with the Daily Racing Form (tm), complete instructions-for reading it are<br>available in the publication or in separate instructional pamphlets.

SPEED MACHINE is capable of storing information on 120 horses,<br>all money bet and collected, and race times and contains all money, and collected and race times and contains statistical information on over 95 tracks in the U.S.A., Canada, Mexico and Puerto Rico. Tracks in South and Central America may also be used.

Remember, whatever information you put into SPEED MACHINE will<br>stay there until you take it out. Turning SPEED MACHINE on and off will not affect the information already stored.

In order to obtain the best possible results from SPEED MACHINE<br>you should save the Official Racing Charts from your track. SPEED MACHINE will sometimes ask vou for information not available on the past performances of a horse. It is possible to skip this information or interpolate it, however, doing so will produce inferior results in the long run. Also, comments on trouble that a horse may have encountered during the running of a race may help vou to decide whether or not its performance in that race should be excused and another race used in its place.

SPEED MACHINE Keyboard and Overlay (Top to Bottom / Left to Right)

Rowe an Direct entry race distances from 4 1/72 furlongs to 2 miles.

> ADD~ Used in UFDATE to add a horse to an existing field.

CHANGE- Used in UPDATE to change a horse's scores.

Row<sub>3:</sub>

SHIFT- Used to enter functions labeled in Gold and Gir een.

RACE PROGRAM- Main program for entering each horse's data.

RANE. HORSES Ranks the field and displavs the top 4 horses.

UFDATE HORSES- Used to add, change or remove a horse's scores because of scratches, overweights. aor post position changes.

HORSES SCORES- Used to see scores of an individual horse or an entire race field.

Row 43

SPLITS- Used to enter fractional times with the Time Module. NO- Answer to displayed questions. NEGATIVE- Changes numbers to negative values. OFF TRACK- Answer to displayed question.

Row 5

\$ MANAGEMENT~ Direct entry into Money Management Mode. noue.<br>WIN- Direct entry for WIN bets.<br>7– Number SEVEN. 7- Number SEVEN.<br>REMOVE- Used in update to remove a horse from an existing race field. FLACE~ Direct entry for FLACE hets. 8 Number EIGHT. 8- Number EIGHT.<br>SHOW- Direct entry for SHOW bets. 9- Number NINE.

Row és

SEE \$- Used to see information stored in Money Management, DAILY DOUBLE- Direct entry for DAILY DOUBLE bets. 4 Number FOUR. 4– Number FOUR.<br>EXACTA– Direct entry for EXACTA bets. S~ Mumber FIVE. TRIFECTA~ Direct entry for TRIFECTA bets. 6 Number 5IX. 6 Number SIX.<br>EXCUSE- Answer to displayed question.

Row 7:

VIEW- Used to see times stored with Time Module. YES~ Answer to displayed question. PICK 6- Direct entry for multiple race bets. 1- NUMBER OME. BACK STEP- Used in RACE PROGRAM and UPDATE to reenter data. (Must press <NEGATIVE> - <ENTER>)

## OWNER'S MANUAL Fg. 3

SFEED MACHINE Keyboard and Overlay

Row 7:  $(cont.)$ MISCELLANEOUS \$— Direct entry for MISCELLANEDUS bets. 2= MUMBER TWO SKIP- Used to skip over entry of fractional times<br>in RACE FROGRAM and UPDATE.<br>(Must press <NEGATIVE> - <ENTER>)<br>3- Number THREE,

Row 8: TIME~ Direct entry into Time Module. O— Number ERO. OMIT- Used to omit a horse in RACE PROGRAM or UP-<br>DATE. «= DECIMAL POINT. ENTER- Used to enter all information other than direct entries.

NOTE: Functions labeled in Gold and Green are entered by first<br>Oregeing the Sulft was dealer are entered by first pressing the SHIFT key, which ig also colored in Bold and Greer. These functions are race distances from <sup>1</sup> 1/18 to 2 miles, EXIT. all Money Management functions, and Time Modul <sup>e</sup>

> Direct entry keys (it is not nacessary Lo press the ENTER key after pressing <sup>a</sup> function kev) are all race distances, all Money Management functions, all Time Module functions, RACE FROGRAM, RANK HORSES, UPDATE HORSES, and<br>HORSES SCORES.

- MISTAKES: UPDATE HORSES to reenter data. Use BACKSTEP to step back through the RACE PROGRAM and correct function key to get to where you want to be or<br>turn **SPEED MACHINE** off and then back on. If You press the wrong function key just press the turn SPEED MACHINE off and then back on.
- OMITTING A HORSE: To omit a horse press OMIT ENTER when you are<br>asked in RACE PROGRAM or UPDATE for TODAYS WT.?. Zeros<br>will then be stored for that particular post position.<br>Examples of when you would use this function a race in this country. If for any reason you decide to eliminate <sup>a</sup> horse use OMIT.

#### SECTION <sup>I</sup> RACE PROGRAM

After inserting the SPEED MACHINE Module and placing the Custom Fevboard or Custom Overlay over the HF-41 kevboard vou are ready to start by pressing the ON button (you will also use the ON Button to turn the HF-41 off). You will then see displayed:

#### WORKING ~ SFEED MACHINE — SELECT

When SELECT is displayed you may select any SPEED MACHINE function.

- Rules. (1) Use only the horses last <sup>I</sup> races.
	- $(2)$  Use the most recent race over the same race surface (dirt or grass).
	- (3) Disregard the length of time since the horse's last FACE.
- Thus: (1) If the horse's last 3 races were on the dirt and today's race is on the grass, OF vice versa, pass the horse.
	- (2) Dirt and grass races are not interchangeable.
	- (3) Ae long as the race being used <sup>18</sup> one of the horse's last 3 races and over the same surface it is acceptable, regardless of how long ago it was run.

Off track: Any dirt track not listed as fast or good. any grass track not listed as firm, good, or hard.

You may use any race over an off track if it is the horse's first or second lifetime start or first race with blinkers on or off.

The procedures that follow are used for races over dirt or Qrass tracks, regardless of whether or not today's races are over an off track.

Note: Before entering today's track when in the Race Program you may exit the race by turning the HP-41 off or by pressing another function key and return to the same race when MECeSSary.

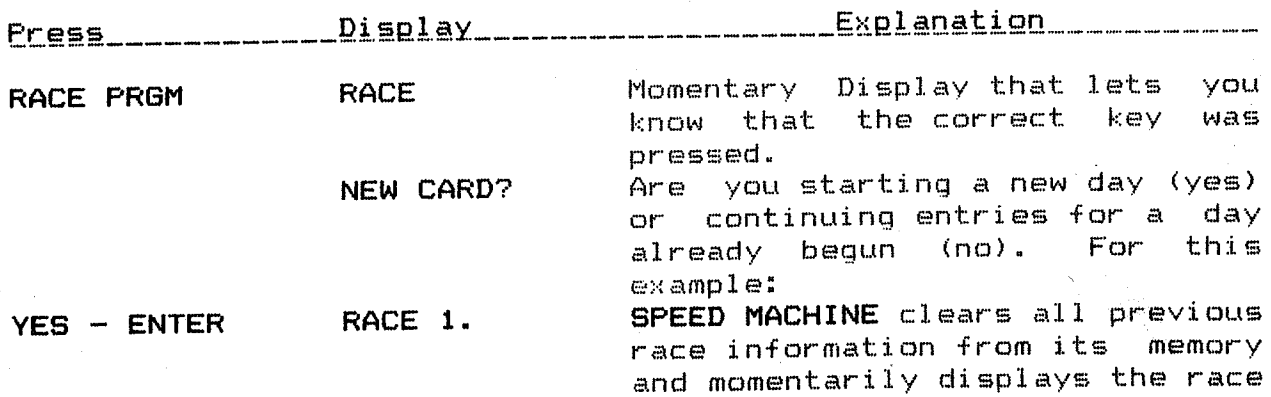

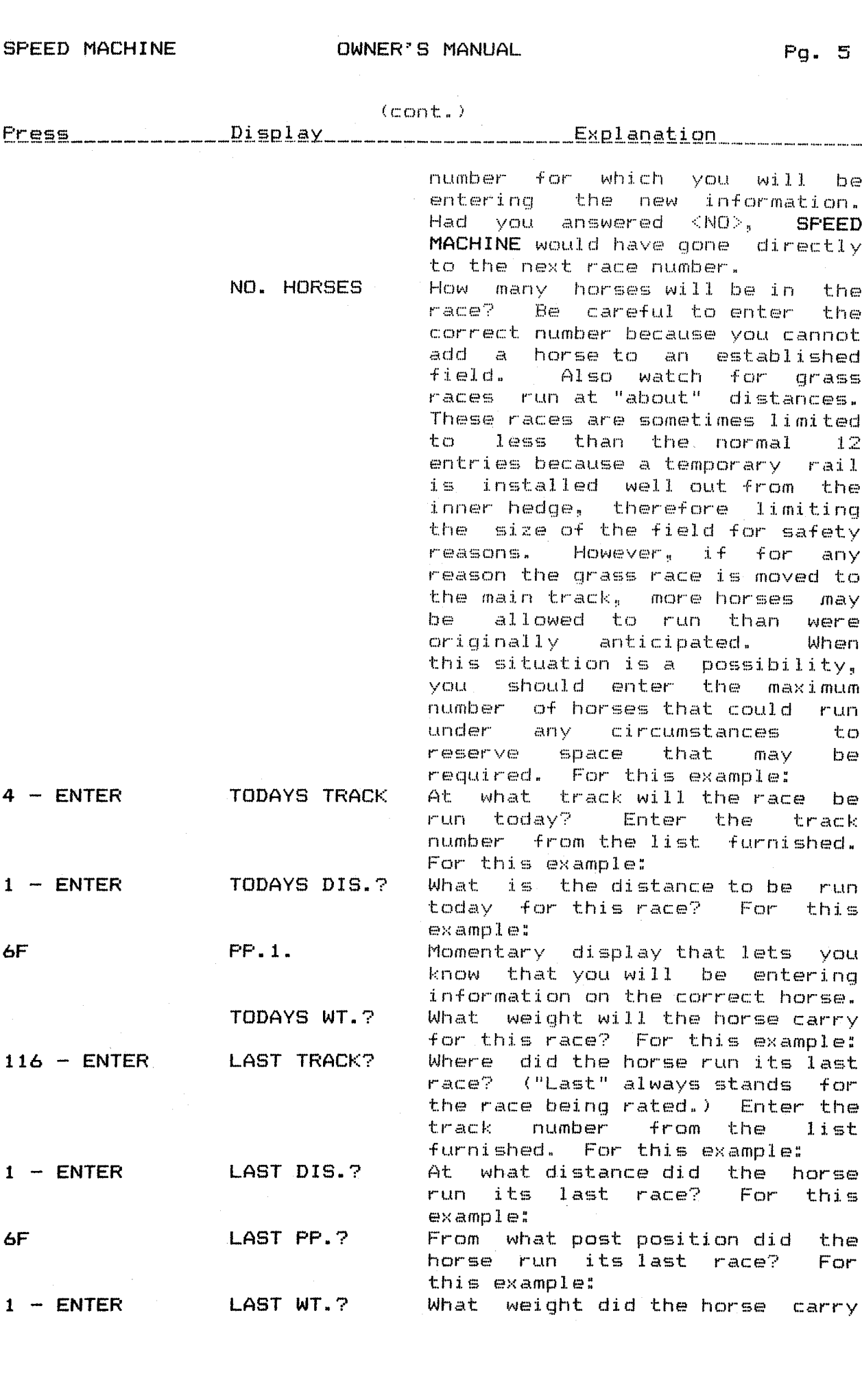

SPEED MACHINE **OWNER'S MANUAL** 

OWNERS MANUAL Fg. 6&6

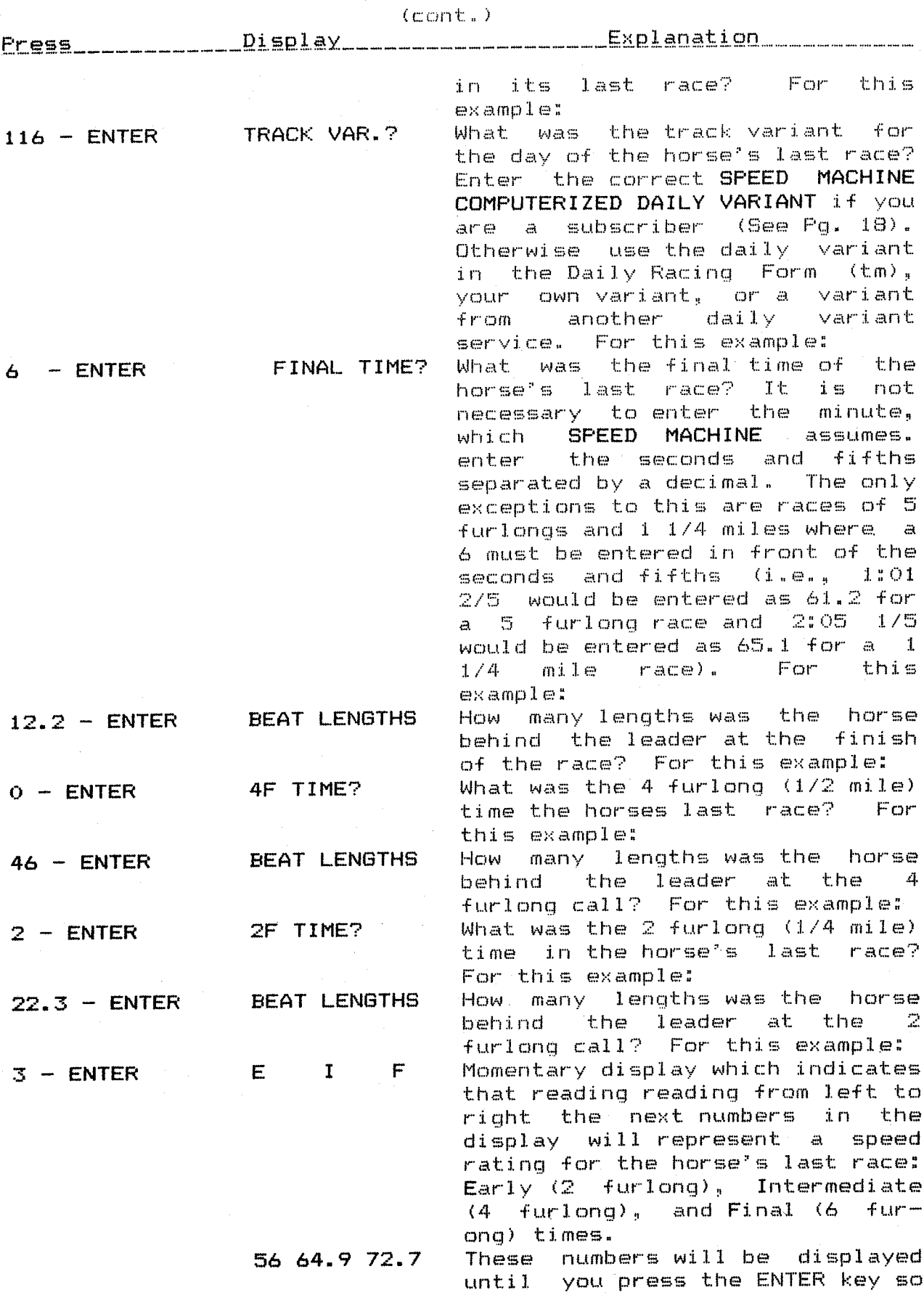

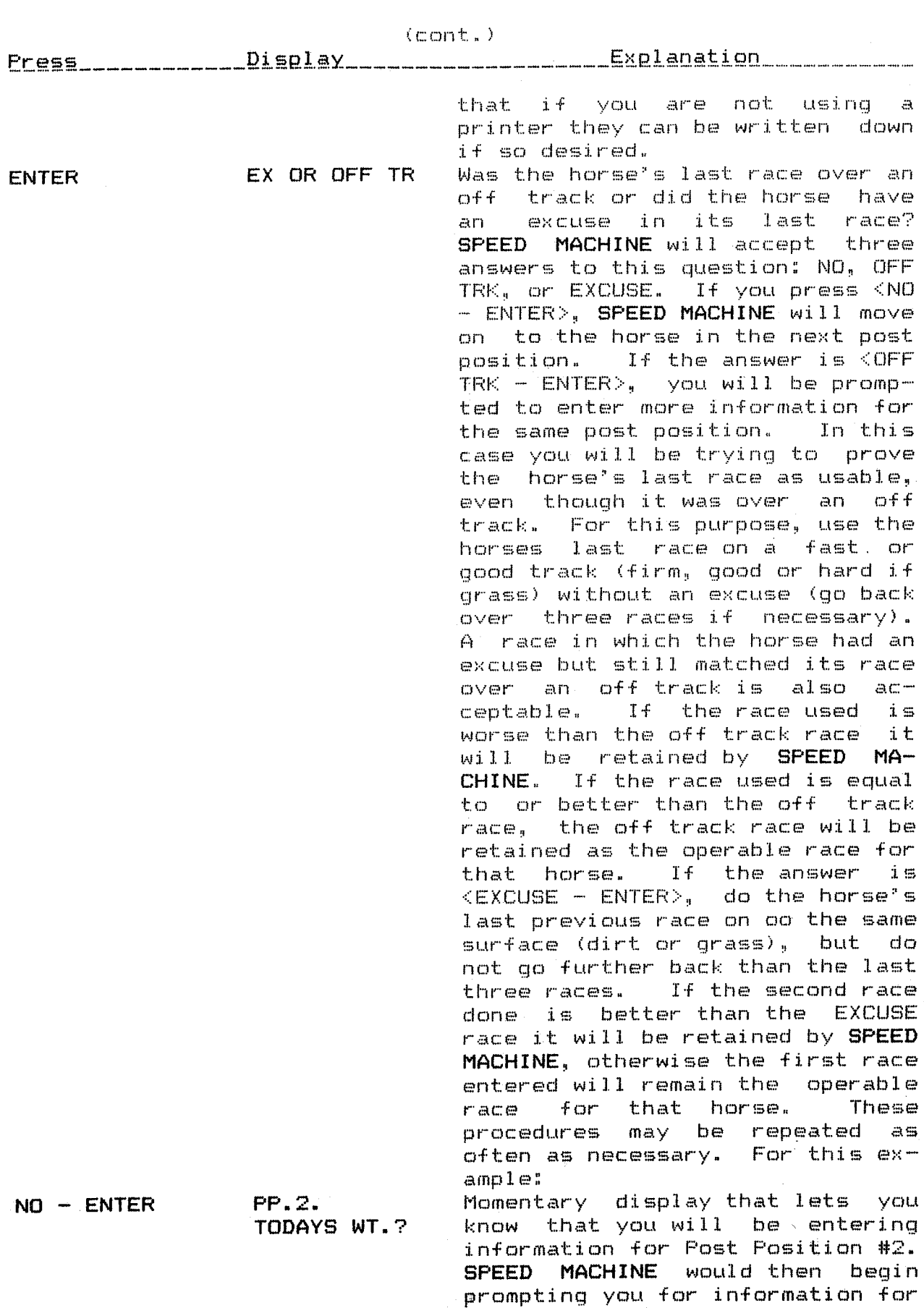

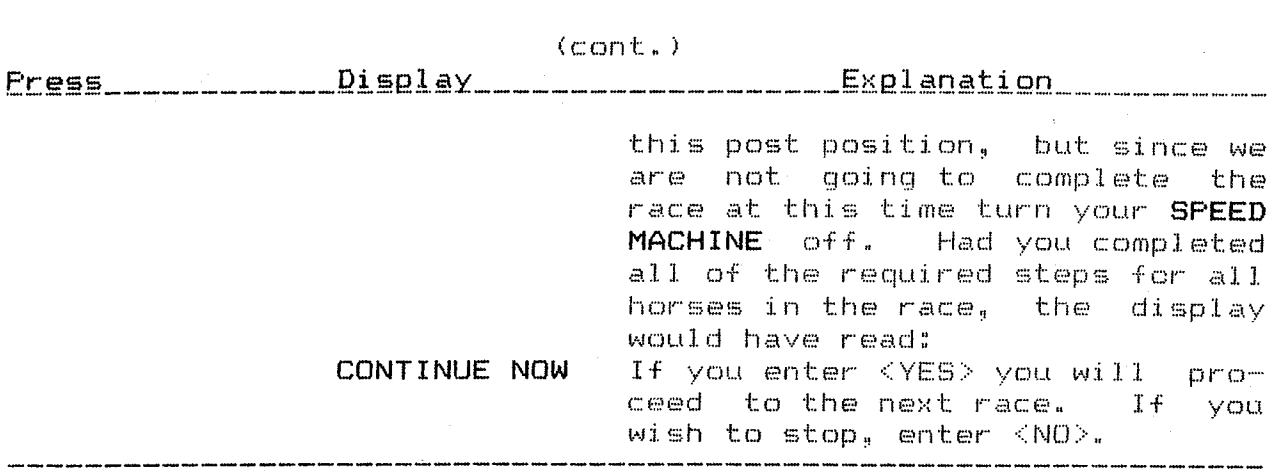

#### Special Conditions

- Longer Sprint to Shorter Sprint: When Today's Distance is a sprint and the Last Distance was a sprint of longer than 6 furlongs (6F) SPEED MACHINE will ask you for the 6F Time and Beaten Lengths from that race after vou enter the Beaten lengths for the Final Time. If the information is not  $a$ vailable, press  $\leq$ SKIP - ENTER> and SPEED MACHINE will skip that entry and continue the Rece Frogram.
- Sprint to Route: When Today's Distance is a route and the Last Distance was a sprint, SPEED MACHINE will not ask you for a 2 Furlong (ZF) Time. Instead SPEED MACHINE will use the 4 Furlong (4F) Score for the Early Rating, the Final Score for the Intermediate Rating, and SPEED MACHINE will interpolate a Third Score as the Final Rating.
- Route to Sprint: When Today's Distance is a sprint and the Last Distance was a route, SPEED MACHINE will ask vou for the 2F Time and Beaten Lengths from that race. For proper comparison with other horses in the race you may not skip this entry even if vou lack the chart to find the correct information. Instead, divide the 4F Time from the route race in half and use the Beaten Lengths from the 4F call (i.e., if the 4F Time was :48 and the Beaten Lengths were  $2$ , use :24 as the ZF Time and 2 as the Beaten Lengths.
	- Final Times Only: When Today's Distance is over 1 1/4 miles, SPEED MACHINE does not use fractional times and, in some cases, only Final Times will be available for comparison. Examples of this would be races on dirt or grass where fractional times are not given either because the races were run at "about" distances or no tele tiner was available to record the times. Do not try to compare horses with Final Times only to horses for which you also have fractional times. They will not mix. Use Final Times only. After entering the Final Time and Beaten Lengths from the horse's Last Race you will be prompted for a 4F or 6F Time. Press  $\forall$ SKIP – NEGATIVE – ENTER $>$ , and a Final Score only will be displayed for that horse.

#### Section II UFDATE HORSES

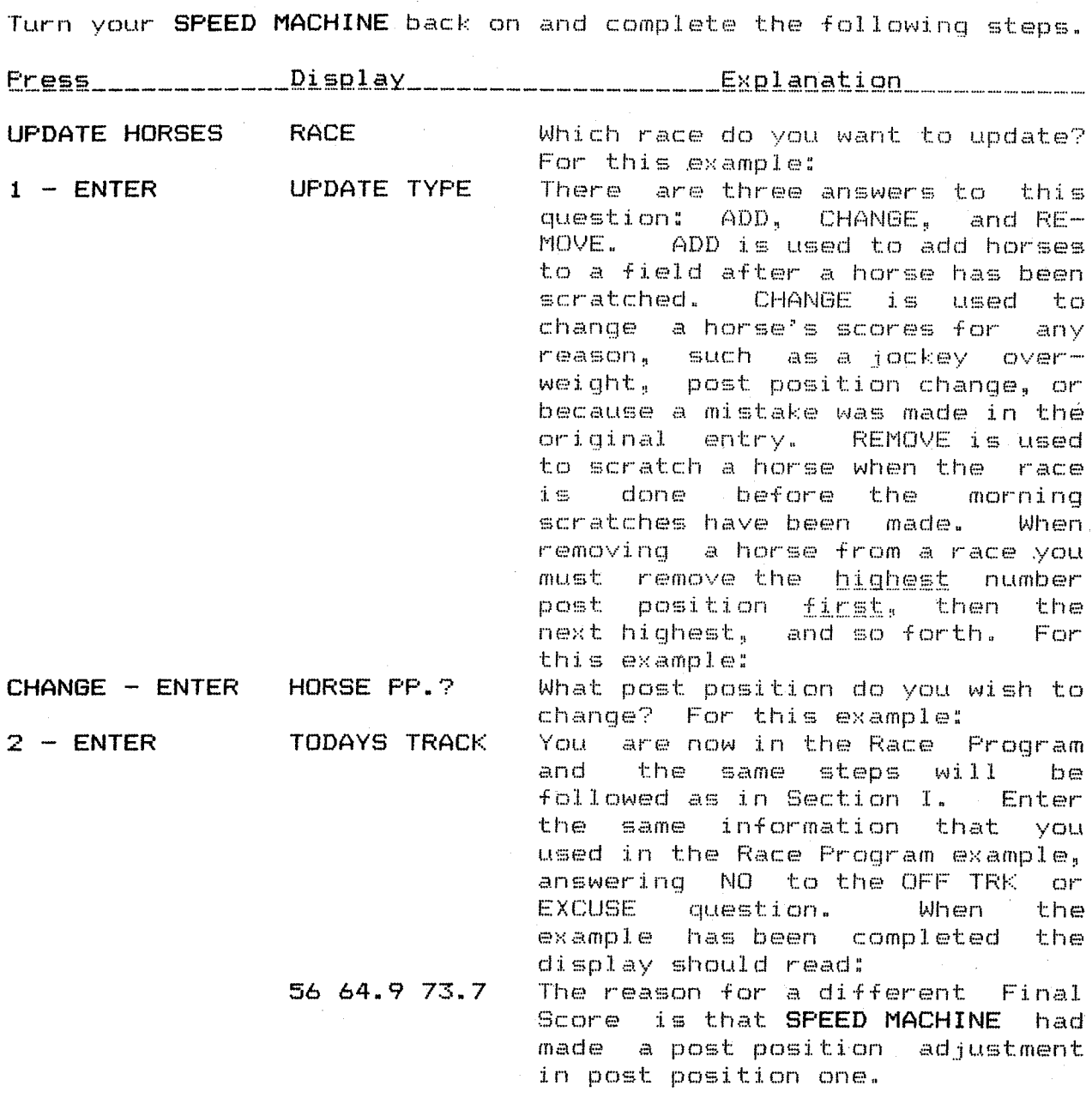

Press <**UPDATE HORSES**> again and enter the information, for Post<br>Position #3 and then Post Position #4 as listed below. -<br>Position #3

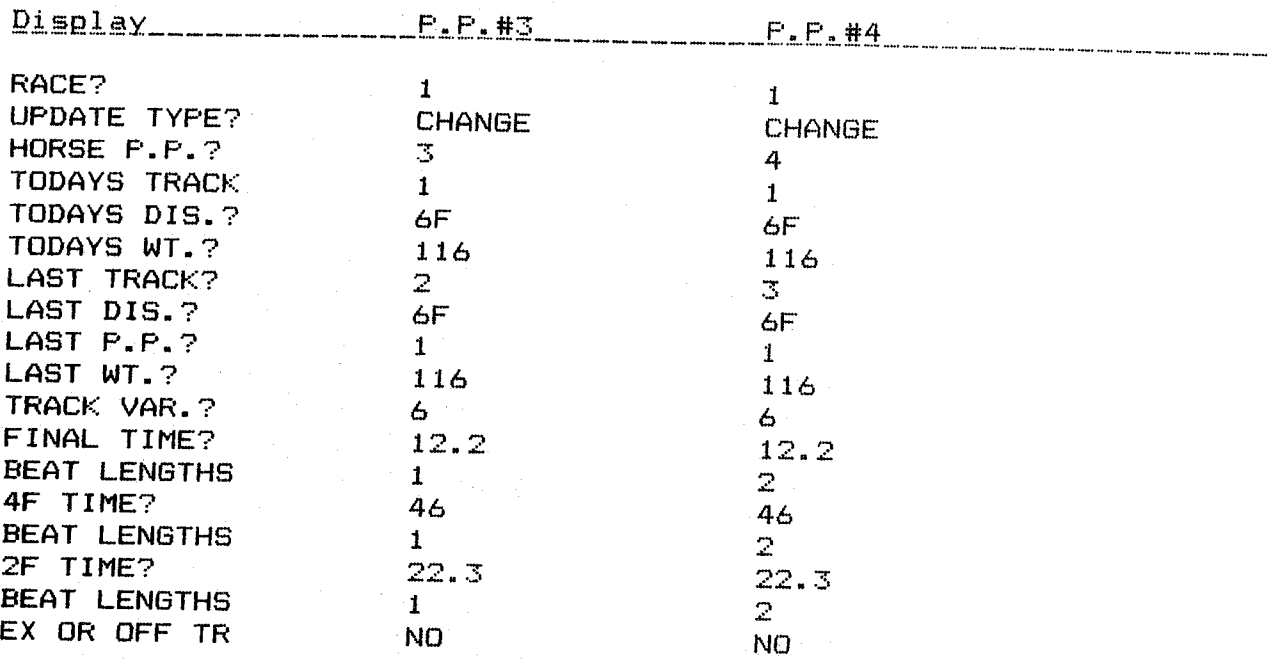

When finished with Fost Fosition #3 the display should read:

#### 64 67 72.3

Now press <UPDATE HORSES> again and enter the information for<br>Post Position #4.

When finished with Post Position #4 the display should read:

#### 60 65.4 71

You now have scores for post positions #1 through #4. To look at<br>them using HORSES SCORES, turn to Section III.

#### Section III HORSES SCORES

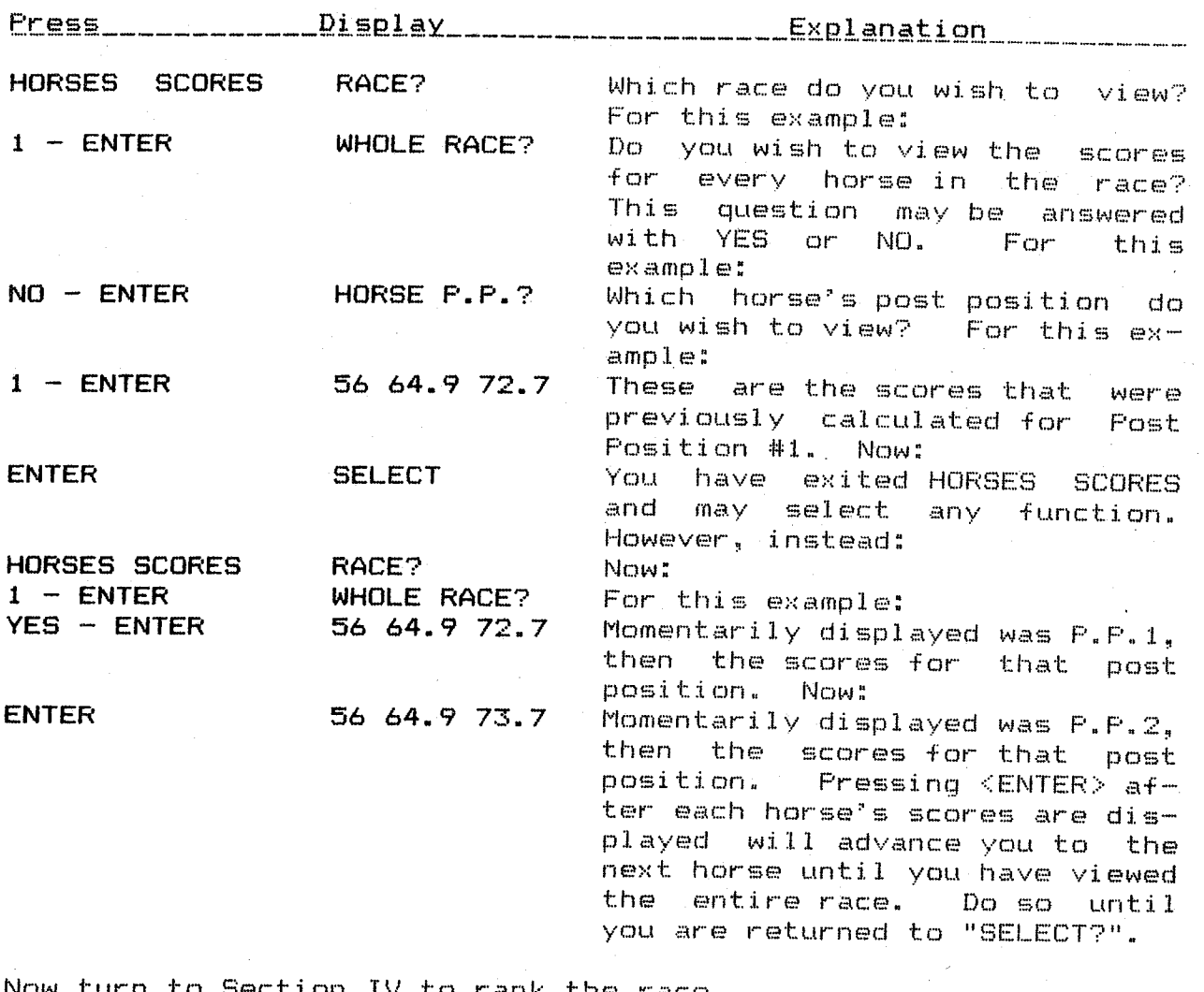

Now turn to Section IV to rank the race.

#### Section IV RANE. HORSES

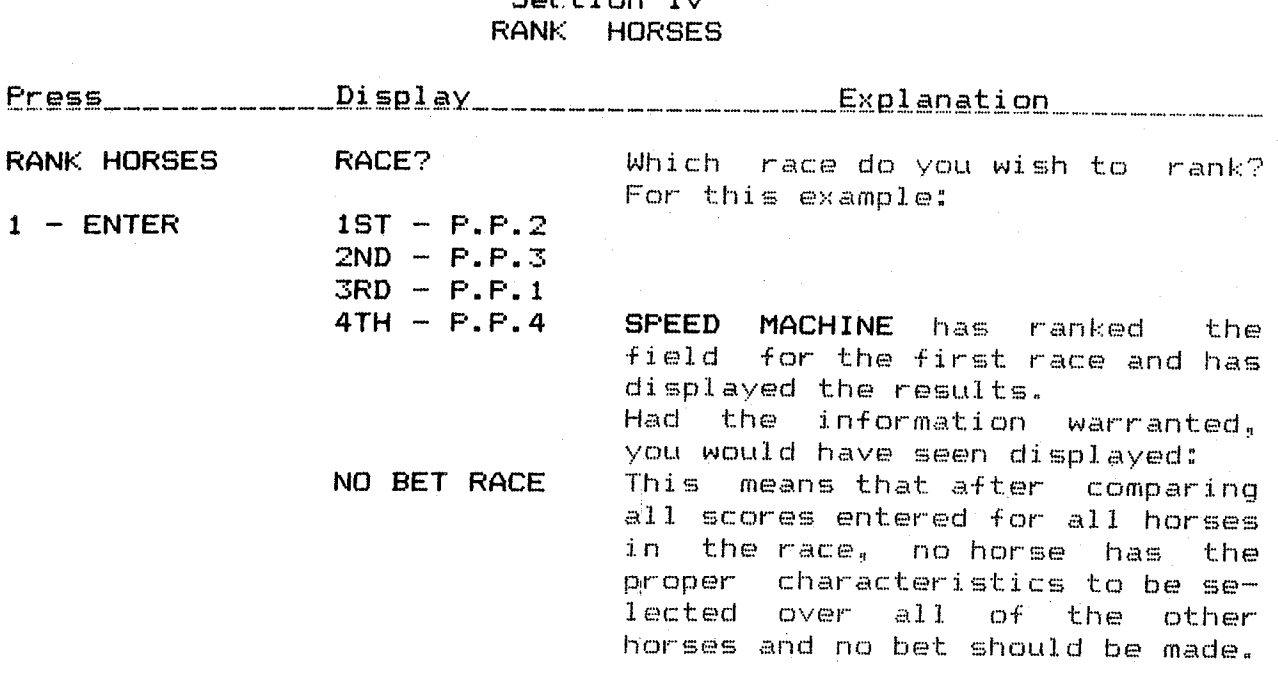

#### Section V MONEY MANAGEMENT

Money Management allows you to store and recall at any time all<br>money bet and collected for eight categories which are: WIN,<br>PLACE, SHOW, DAILY DOUBLE, EXACTA (Perfecta - Quinella), TRIFECTA<br>(Triple), PIC 6 (Super 6, etc.)

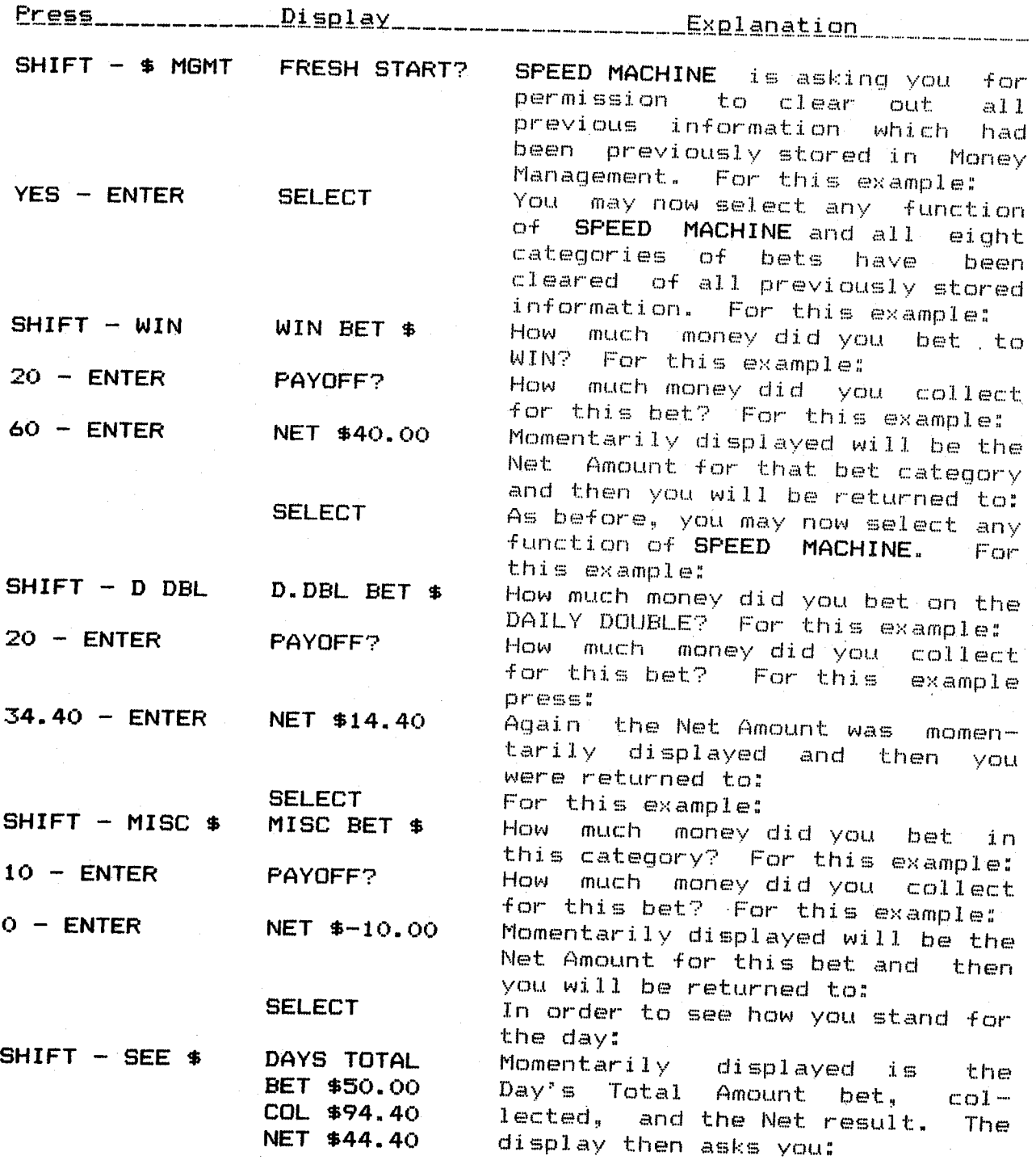

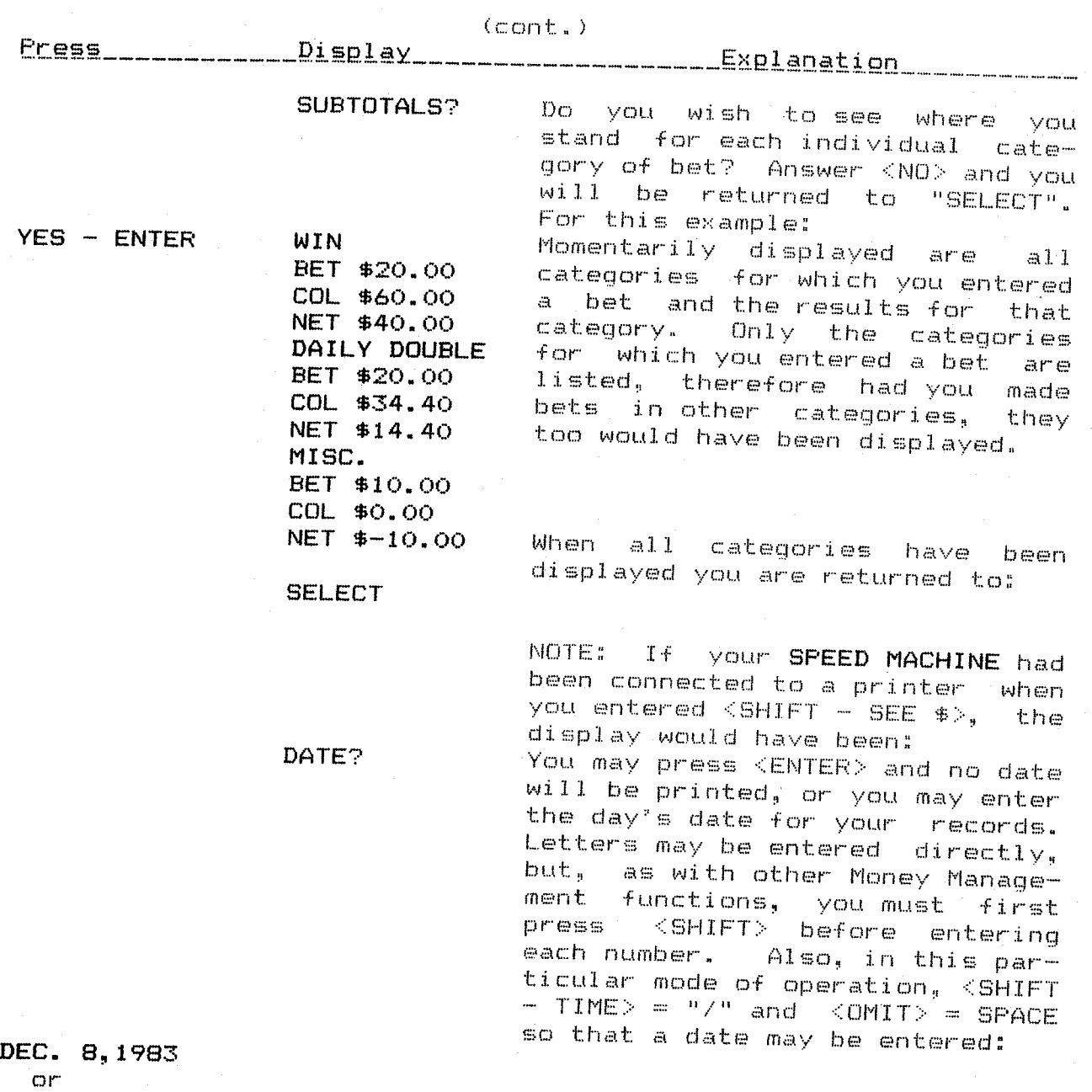

12/8/82

#### Section VI **TIME**

The Time Function requires the use of the SPEED MACHINE module with an HF-41CX or an HF-41CV with the separate purchase of the HP Time Module and X-Function Module. This function allows you to record, store, and recall fractional (splits) and final race times from races run at "about" distances and other instances where fractional times are not provided by a particular track.

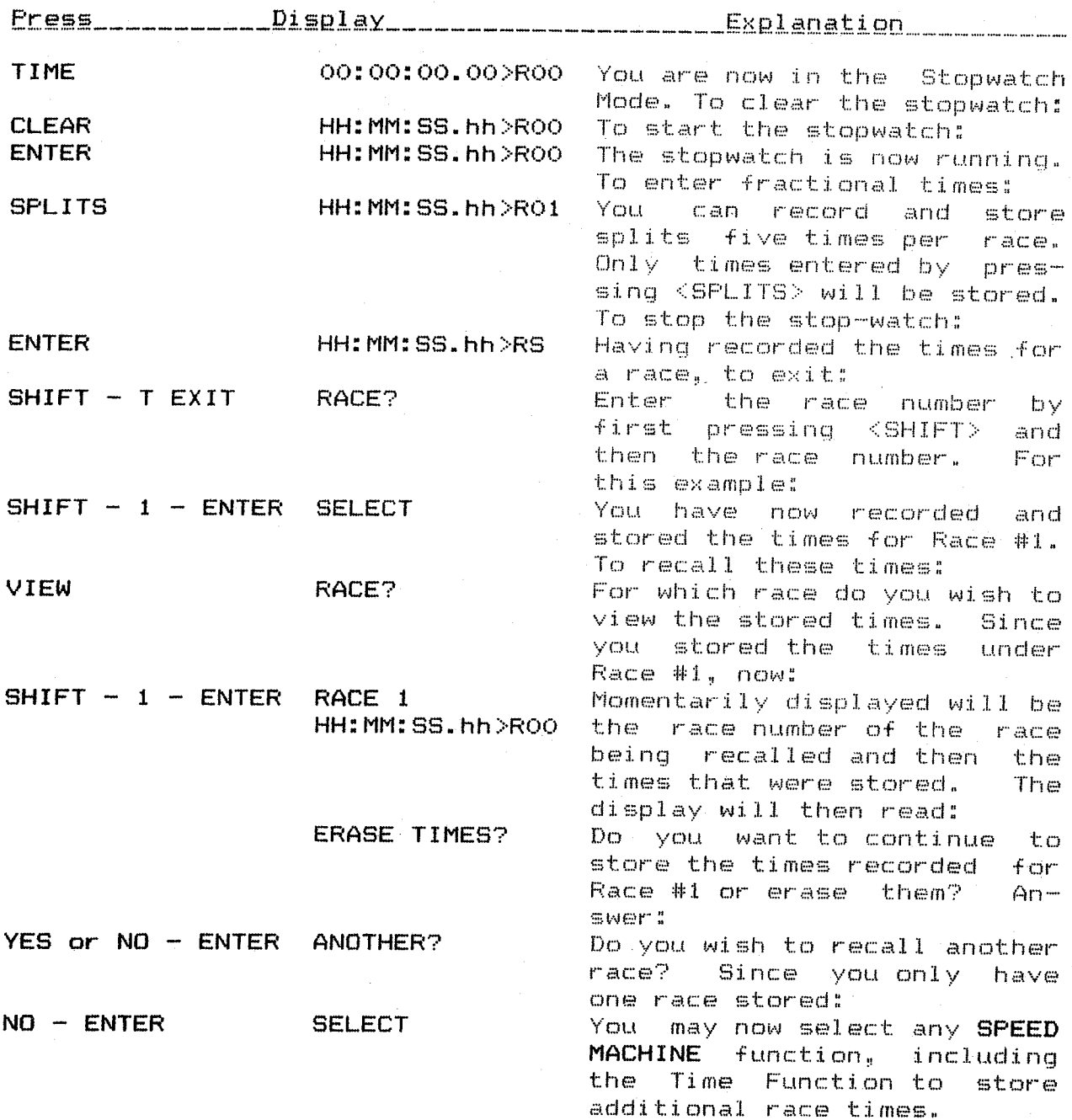

#### Section VII USING THE CHARTS

As noted under Special Conditions (Pq. 8) there are times that SPEED MACHINE will ask you for the 6F Time and Beaten Lengths from a sprint longer than 6F. The 6F Time will be listed in the Result Chart for the race and you will have to discern the Beaten Lengths in order to make the entry. Do so in the following manner."

- 7 Furlongs: The stretch call is always given at the 1/8 mile pole which coincides with the 6F call. Therefore, enter the Beaten Lengths for the stretch call from the horse's Past Performance line and you will have the correct entry.
- 6 1/2 Furlongs: The stretch call again being given at the 1/8 mile pole, in this case would be at the 5 1/2F point in the race. Therefore, add the Beaten-Lengths at the stretch call to the Beaten Lengths at the finish call and divide in half. The result is used as the Beaten Lengths for 6F.

Also noted under Special Conditions, when a horse is going from a route race to a sprint race, SPEED MACHINE will ask you for the 2F time and Beaten Lengths from the route race. The 2F Time can be found in the Result Chart for the race. Find the horse's running position in the race at the 2F call, add up the lengths it was behind the leader at that point in the race and enter the total. Remember, the Past-Performance line lists the horse's running position and the lengths it was behind the leader at each call in the race. The Result Chart gives you the horse's running position at each call and the lengths it was in front of the next horse. Therefore, if the subject horse was running 4th at the 2F call you would add the lengths ahead shown for the first three horses at that point in the race in order to get the Beaten Lengths for the subject horse.

Section VIII BEATEN LENGTHS **CHART** 

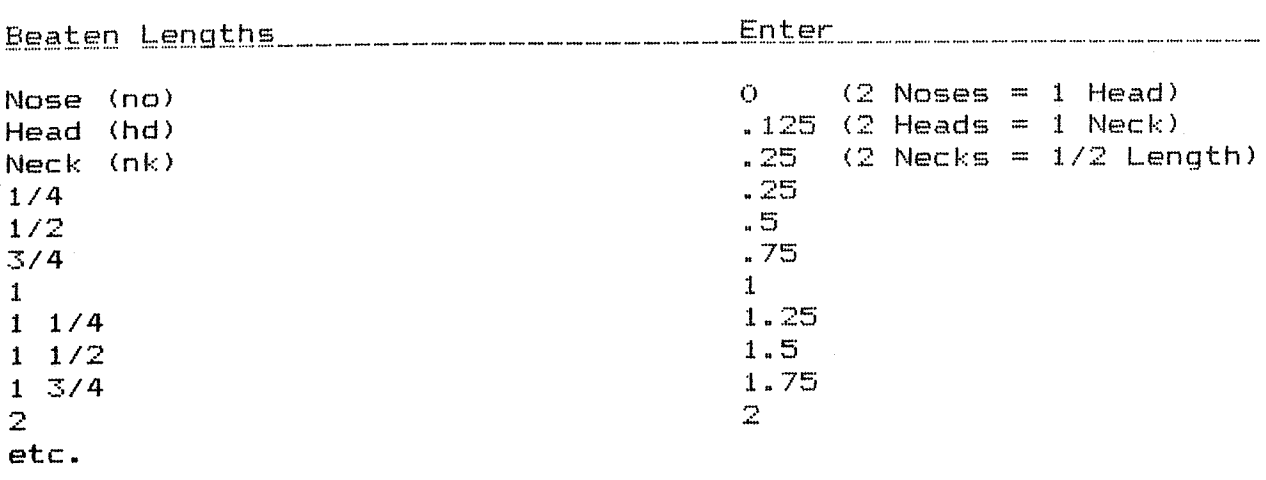

#### OWNER'S MANUAL

#### Section IX DAILY VARIANTS

Listed in parentheses () next to each major track is the track variant that equals a variant of 20 in the Daily Racing Form (tm). Therefore, if the variant in the Daily Racing Form (tm) is higher or lower than 20, the difference would be added or subtracted from the track variant shown in parentheses.

For example: The variant that equals 20 for Aqueduct is -1. . If the variant in the Daily Racing Form (tm) were 22, you would add  $2$  to  $-1$ , resulting in a variant of 1 for that day. Conversely, if the variant in the Daily Racing Form (tm) was 17, you would subtract 3 from -1 resulting in a variant for that day of  $-4$ .

We recognize that most speed handicappers produce their own Daily Variants or subscribe to any one of several services available, all of which can be used with SPEED MACHINE.

For those who have not produced their own Daily Variants before, we recommend the following books:

> Winning\_at\_the\_Races By: William L Quirin, Ph.D. William Morrow and Company, Inc., 1979.

<u>Picking Winners</u> By: Andrew Beyer Houghton Mifflin Company, 1975.

For those handicappers that play the four Florida tracks-- Calder, Gulfstream, Hialeah, and Tampa Bay -- SPEED MACHINE COMPU-TERIZED DAILY VARIANTS are now available. A subscription form is By the Spring of 1984, SPEED MACHINE COMPUTERIZED enclosed. DAILY VARIANTS should also be available for major tracks in the East, Midwest, and West.